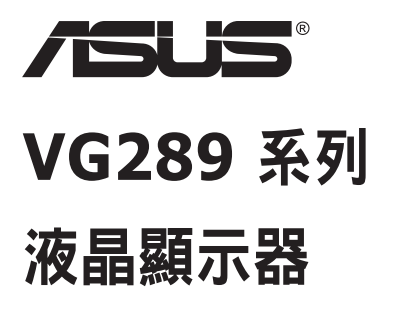

# 使用手冊

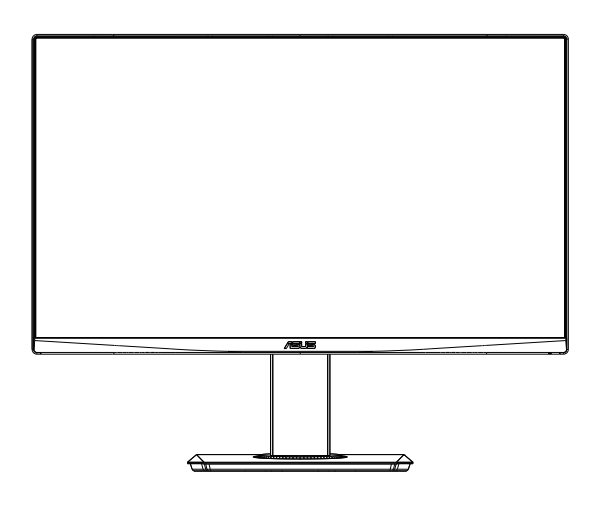

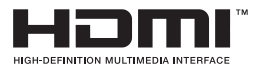

#### 目錄

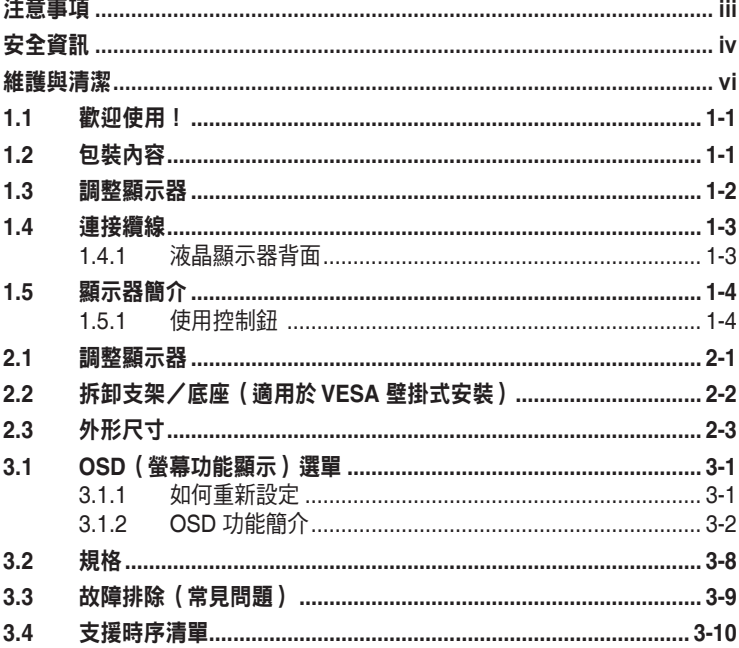

版權所有 © 2019 ASUSTeK COMPUTER INC.保留所有權利。

未經 ASUSTeK COMPUTER INC.(以下簡稱「ASUS 」)書面同意,除購買後作為備份用途的說明文件<br>外,不得以任何形式或任何方法將本手冊(包括手冊內容所述之產品及軟體)再製、傳送、轉錄、儲存於檢<br>索系統或轉譯成任何語言。("ASUS")

如有下列情况,不得延長產品保固期限:(1) 未經 ASUS 書面同意,逕行修復、改裝或更改本產品;(2) 產<br>品序號污損或遺失。

診頻狷误先田從仁豐府は。住正門頂沈下,即便 ASUS 已被舌知手冊內容之瑕疵、錯誤或產品本身可能導致<br>法使用、資料損失、對對任何因間接、特殊、意外或連帶關係所造成之損壞(包括利潤/營業損失、產品無<br>連商均不負任何責任。<br>理商均不負任何責任。

本手冊所含之規格與資訊僅供參考,不應視為 ASUS 之保證;如有變更,恕不另行通知。針對本手冊(包括 手冊內容所述產品及軟體)可能出現之任何錯誤或不準確之處,ASUS 均不負任何責任。

本手冊中出現之產品和企業名稱,可能為其所屬公司之註冊商標或版權,此處為顧及用戶權益,僅做識別或<br>說明使用,並無侵權意圖。

## <span id="page-2-0"></span>注意事項

#### 聯邦通訊委員會 **(FCC)** 聲明

本裝置符合 FCC 條款第 15 部份的規定。操作程序受限於下列兩項條件:

- 本裝置不得引起有害干擾。
- 本裝置須能承受任何可接收的干擾,包括可能導致意外操作的干擾。

本設備經測試符合 FCC 條款第 15 部份關於 B 類數位裝置的規定。這些限 制之主要目的乃針對在住宅區內安裝裝置時,提供有害干擾的合理保護。本 設備會產生、使用並放射無線射頻能量,如未根據製造商的指示方法安裝和 使用本設備,可能會對無線電通訊造成有害干擾。然而,我們無法保證在特 定環境下安裝此設備不會造成任何干擾。若本設備確實對無線電或電視接收 造成不良干擾(請開關設備加以確認),您可採取以下方式改善干擾情形:

- 重新調整收訊天線的方向或位置。
- 將設備與接收器之間的距離加大。
- 將設備與接收器插至使用不同電路的電源插座。
- 向有經驗的無線電/電視技術人員尋求協助。

#### 加拿大通訊部聲明

根據加拿大通訊部於無線電干擾法規中針對數位裝置產生無線電干擾所制定 的 B 類限制,本數位裝置所產生之無線電干擾並未超出上限。

本 B 類數位裝置符合加拿大 ICES-003 之規定。

# FAT

# <span id="page-3-0"></span>安全資訊

- 安裝本顯示器之前,請詳閱產品包裝內的說明文件。
- 為避免起火或觸電,請勿將顯示器暴露於下雨或潮濕的環境中。
- 切勿嘗試打開顯示器機殼。顯示器內的高壓電可能會造成嚴重的人身傷 害。
- 若雷源中斷,切勿嘗試自行修復。請洽詢合格維修技術人員或經銷商。
- 使用本產品前,請務必正確連接所有纜線,並確認電源線並未損壞。若 發現任何損壞情形,請立即洽詢經銷商。
- 機殼背面或頂端的狹槽和開口為通風孔;請勿堵塞這些狹槽。除非通風 良好,否則切勿將本產品放至於散熱器或熱源附近與上方。
- 本顯示器只能使用標籤上註明的電源類型運作。若您不確定府上的電源 類型,請洽詢經銷商或當地的電力公司。
- 請使用符合當地電源標準的電源插頭。
- 請勿讓排插和延長線過載。電源過載可能會引發火災或造成觸電。
- 請避開多塵、潮濕和溫度過高/過低的環境。請勿將顯示器放置於任何 可能潮濕之處。請將顯示器置於平穩的表面上。
- 雷雨期間或長時間不使用時,請拔下本裝置的插頭,避免顯示器因電源 突波而造成損壞。
- 切勿將任何異物塞入顯示器機殼開口內,也不可讓液體潑灑流入。
- 為確保本機能適當運作,使用本顯示器時,請務必搭配符合 UL 規格且 採用 100 ~ 240V AC 電源的個人電腦。
- 插座應安裝在設備附近並且容易取用。
- 若顯示器發生任何技術方面的問題,請洽詢合格維修技術人員或零售 商。
- 主電源插頭接至電源前,請先接地。此外,拔除接地時,請確保先拔除 主電源插頭後再拔除接地。

#### 警告

使用非指定耳機可能會因音壓過大導致聽力受損。

#### <span id="page-5-0"></span>維護與清潔

- 抬起顯示器或變更顯示器位置前,請先拔下纜線和電源線。放置顯示器 時,請依照正確的方式抬起顯示器。抬起或移動顯示器時,請抓住顯示 器的邊緣;切勿只抓住底座或電源線。
- 清潔:請關閉顯示器電源並拔下電源線。使用不會造成刮傷的軟布清潔 顯示器表面,並以軟布沾少許中性清潔劑清除頑垢。
- 避免使用含酒精或丙酮的清潔劑。請使用液晶顯示器專用的清潔劑。切 勿將清潔劑直接噴灑在螢幕上,以免滲入顯示器內並引起觸雷。

#### 以下徵狀為顯示器正常現象:

- 第一次使用本顯示器時,螢幕可能會因螢光燈的自然特性而出現閃爍的 情形。請關閉電源並重新開啟,即可讓閃爍情況消失。
- 不同的桌面圖案可能會造成螢幕出現輕微亮度不均的情況。
- **顯示同樣的影像數小時後,當您切換影像時,可能會出現原有影像的殘** 影。螢幕畫面會慢慢恢復正常,關閉電源開關數小時也可以改善此情 況。
- 螢幕變黑、閃爍或無法運作時,請交由經銷商或維修中心處理。切勿自 行維修螢幕!

#### 本手冊慣用表達方式

警告:可防止使用者因自行嘗試完成工作而受傷的資訊。

注意:可防止使用者因自行嘗試完成工作而損壞元件的資訊。

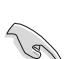

重要:使用者完成工作時必須遵守的資訊。

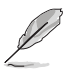

注意事項:協助使用者完成工作的訣竅和其他資訊。

#### 更多詳細資訊

如需其他資訊以及產品/軟體更新,請參閱下列來源。

#### **1. ASUS** 網站

ASUS 全球網站提供關於 ASUS 硬體和軟體產品的最新資訊。請參閱 **<http://www.asus.com>**

#### **2.** 附加說明文件

產品包裝可能內含經銷商額外加入的說明文件。這些文件並非標準包 裝內容物。

# <span id="page-7-0"></span>**1.1** 歡迎使用!

感謝您購買 ASUS® 液晶顯示器!

ASUS 最新的寬螢幕液晶顯示器提供更清晰、更寬廣、更鮮明的畫面顯示, 以及許多增強觀賞體驗的功能。

透過這些功能,您可以盡情享受本顯示器所帶來的便利性及愉快的視覺體 驗!

# **1.2** 包裝內容

請檢查包裝內是否包含下列物品:

- ✔ 液晶顯示器
- ✔ 快速使用指南
- ✔ 保固卡
- $\checkmark$  1 x 雷源線
- $\checkmark$  1 x 變壓器
- √ 1 x DisplayPort 纜線 (選配)
- $\checkmark$  1 x HDMI 纜線 (選配)

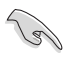

• 如前述任何項目損壞或缺漏,請立即洽詢經銷商。

## <span id="page-8-0"></span>**1.3** 調整顯示器

# 組裝顯示器的方法如下: $\mathscr{P}\leftarrow \mathbb{R}^{H \times H \times H \times W \times W \times W}$

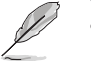

• 在組裝顯示器支架/底座時,建議您保留顯示器內部的 EPS (膨脹性聚苯乙烯) 包裝。

- 1. 對準顯示器支架上的螺絲孔和底座上的隨附螺絲。然後將底座插入顯 示器支架中。
- 2. 鎖緊隨附螺絲以固定顯示器支架上的底座。

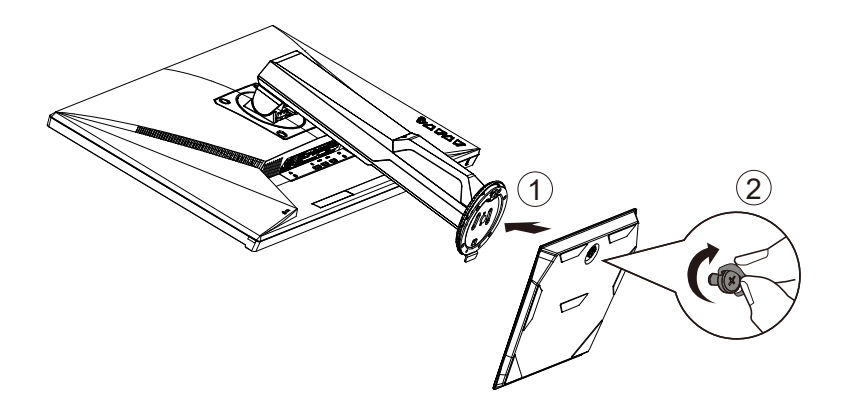

# <span id="page-9-0"></span>**1.4** 連接纜線

**1.4.1** 液晶顯示器背面

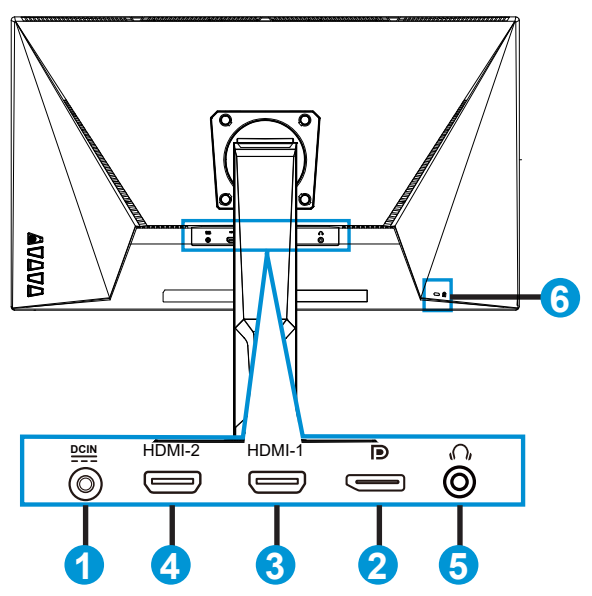

- 1. DC-IN 連接埠
- 2. DisplayPort
- 3. HDMI-1 連接埠
- 4. HDMI-2 連接埠
- 5. 耳機輸出埠
- 6. Kensington 防盜鎖

# <span id="page-10-0"></span>**1.5** 顯示器簡介

#### **1.5.1** 使用控制鈕

使用顯示器底部的控制鈕來調整影像設定。

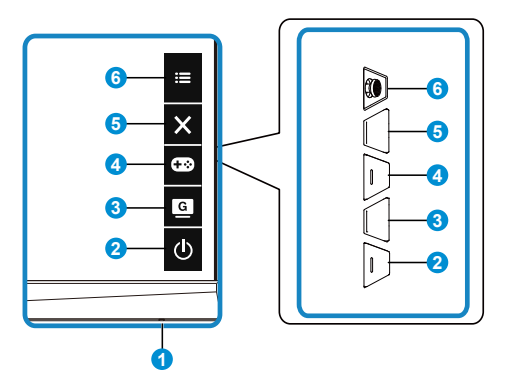

- 1. 電源指示燈:
	- 電源指示燈的顏色定義如下表所示。

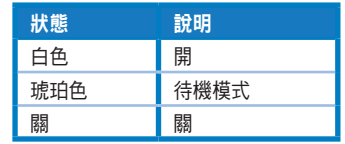

- 2. 電源按鈕:
	- 按下此按鈕可開啟/關閉顯示器電源。
- 3. G GameVisual:
	- 按下此快速鍵切換八種採用 (風景模式、比賽模式、電影模式、 RTS/RPG 模式、FPS 模式、sRGB 模式、MOBA模式及使用者模式) GameVisual™ 影像智慧型技術的預設影像顯示模式。
- 4. **GB** GamePlus 按鈕:
	- **GamePlus**:GamePlus 功能含有工具套件,可在玩不同類型的遊戲時, 為使用者建立更出色的遊戲環境。尤其,十字瞄準線功能是特別為了對第 一人稱射擊(FPS)遊戲感興趣的新玩家或新手而設計的。

若要啟動 GamePlus:

- 選擇 **GamePlus** 按鈕,以進入 GamePlus 主選單。
- 啟動十字瞄準線、定時器或FPS 計數器或顯示對齊功能。
- 向上/向下移動 ◆◆ ( ) 按鈕以選擇並按下 ◆◆ ( ) 確認所需功能。 ……<br>按壓 × 即可關閉,然後離開。
- 按下 2 5 向鍵可移動 十字瞄準線/定時器/FPS 計數器。

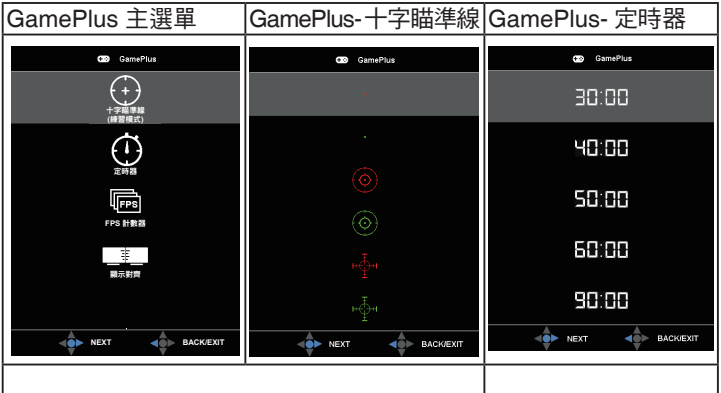

- 5. 關閉按鈕:
	- 退出快速鍵 OSD 選單。
- $6.$   $\overset{\bullet}{\bullet}$  (5向)按鈕:
	- 開啟 OSD 選單。執行選取的 OSD 選單項目。
	- 增加/減少數值或將選項向上/下/左/右移動

# <span id="page-12-0"></span>**2.1** 調整顯示器

- 為達到最理想的視角,建議您先從各種角度觀看檢視器,再將顯示器調 整到最舒適的觀看角度。
- 調整顯示器的角度時,請握住底座,以免顯示器掉落。
- 顯示器可調整的傾斜角度為 +20˚ 至 -5˚、可調整的左/右旋轉角度為 62˚。此外,顯示器所能調整的高度介於 15cm 間。

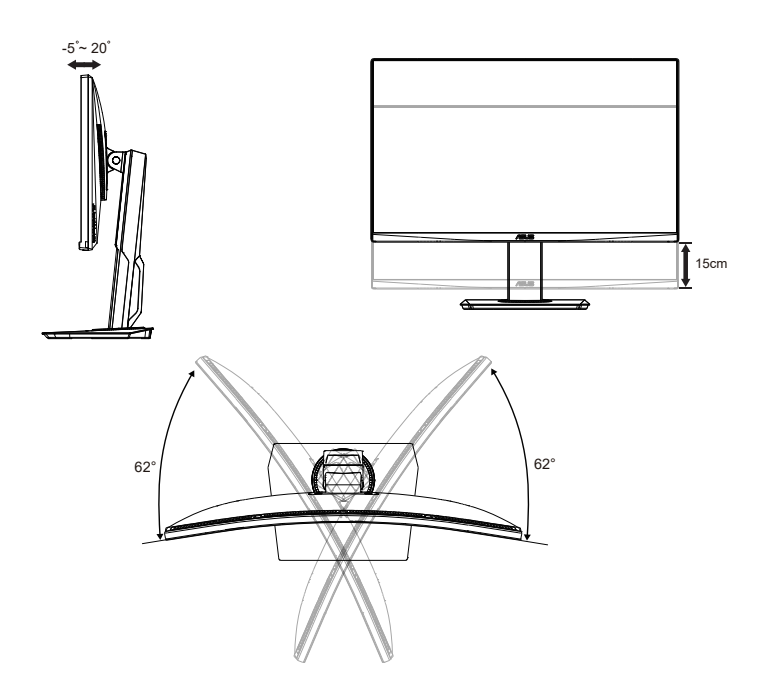

# <span id="page-13-0"></span>**2.2** 拆卸支架/底座(適用於 **VESA** 壁掛式安裝) 本顯示器的可拆式底座是特別針對 VESA 壁掛式安裝所設計。

#### 拆卸支架/底座

- 1. 拔下電源線和訊號線。小心讓顯示器正面朝下並放入 EPS 包裝。
- 2. 拆下螺絲護蓋。
- 3. 拆下固定支架至顯示器背面的四 (4) 支螺絲。
- 4. 自顯示器拆下底座(支架及底座)。

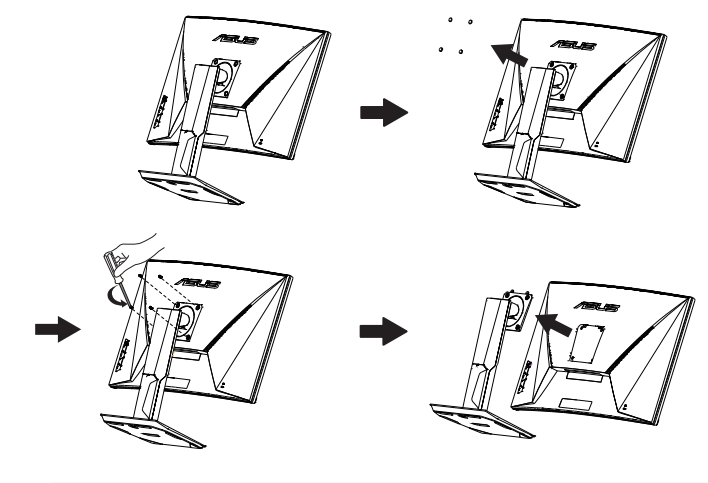

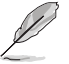

- VESA 壁掛工具組 (100 x 100 mm) 為選購配件。
- 僅限使用 UL 所列重量/負載 28.8 公斤以上的壁掛托架(螺絲大小:  $M4 \times 10$  mm  $)$   $\circ$

<span id="page-14-0"></span>**2.3** 外形尺寸

單位:mm [inch]

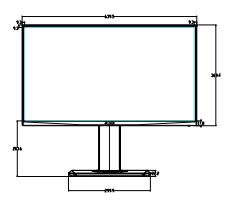

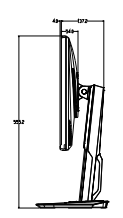

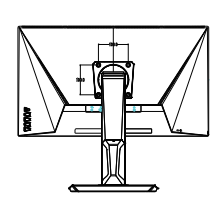

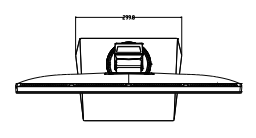

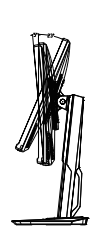

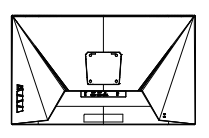

## <span id="page-15-0"></span>**3.1 OSD**(螢幕功能顯示)選單

#### **3.1.1** 如何重新設定

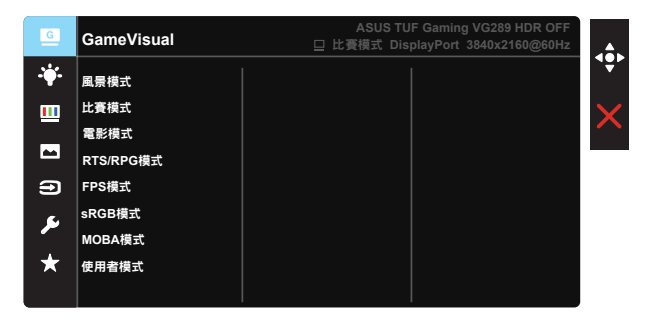

- 1. 按下 5 向按鈕中央以開啟 OSD 選單。
- 2. 按壓 ▼ 及 ▲ 按鈕, 以切換選單中的選項。在圖示間移動時, 選項名 稱會反白顯示。
- 3. 若要選取選單上反白的項目,請按 Center 鍵。
- 4. 按壓 ▼ 及 ▲ 按鈕, 以選取所需的參數。
- 5. 按 Center 鍵以進入滑動桿,然後使用 ▼ 或 ▲ 按鈕,根據選單上的指 標進行變更。
- 6. 按下 ◀/▶ 以左右移動選單。

#### <span id="page-16-0"></span>**3.1.2 OSD** 功能簡介

#### **1. GameVisual**

此功能包含八項子功能,您可依個人喜好選擇。每個模式均提供「重 置」選項,可讓您保持設定或恢復預設模式。

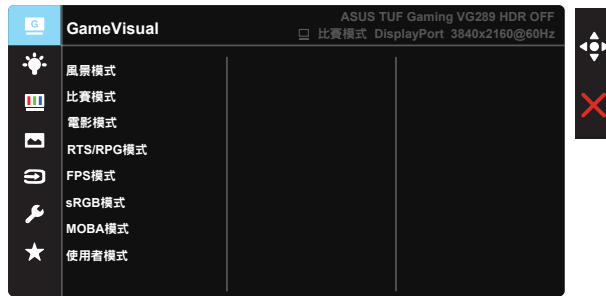

- 風景模式:這是 GameVisual™ 智慧型影像技術中最適合用於顯示風景相 片的模式。
- 比賽模式:這是 GameVisual™ 智慧型影像技術中最適合用於享受競速類 電玩的模式。
- 電影模式:這是 GameVisual™ 智慧型影像技術中最適合用於觀賞電影的 模式。
- **RTS/RPG** 模式**:** 這是 GameVisual™ 智慧型影像技術中最適合遊玩即時戰 略遊戲 (RTS)/角色扮演遊戲 (RPG) 的模式。
- **FPS** 模式**:** 這是 GameVisual™ 智慧型影像技術中最適合用於享受第一人 稱射擊遊戲的模式。
- **sRGB** 模式:這是最適合用於在電腦上觀賞相片和圖片的模式。
- **MOBA**模式:這是 GameVisual™ 智慧型影像技術中最適合多人線上戰鬥 競技場 (MOBA) 遊戲的模式。
- 使用者模式:讓您可在「色彩」選單中擁有更多可調整的項目。

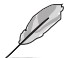

- 在比賽模式中,使用者無法設定彩度、影像銳利和ASCR 等功能。
- 在 sRGB 中,使用者無法設定彩度、膚色、色溫、影像銳利、亮度、對比和 ASCR 功能。
- 在 MOBA模式中,使用者無法設定彩度、影像銳利和 ASCR 功能。

#### **2.** 濾藍光

調整 LED 背光所發出的藍光能量等級。

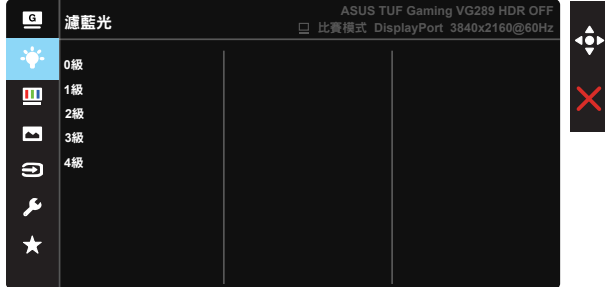

- **0**級:未變更。
- **1**級**-4**級:等級越高,藍光減少的程度就越多。

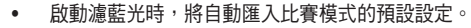

- 濾藍光功能為1級至3級之間時,使用者可自行設定亮度。
- 4級為最佳化設定。此設定符合 TUV 低藍光認證。使用者無法自行設定亮度功 能。

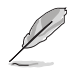

請參閱下列說明以舒緩眼睛疲勞:

- 使用者若長時間工作,應遠離顯示器一段時間。建議在電腦前連續工作 1 小時 後休息片刻 (至少 5 分鐘)。短暫且頻繁的休息遠比單次長時間休息有效率。
- 為減少您的眼睛疲勞及乾澀狀態,使用者應定時注視遠方物體以讓眼睛休息。
- 眼部活動可有助減少眼睛疲勞。請經常重複這些活動。若持續感到眼睛疲勞, 請就醫。眼部活動:(1) 朝上下方反覆觀看 (2) 緩慢轉動眼球 (3) 以對角方向移 動眼球。
- 大量藍光可能會造成眼睛疲勞及 AMD (老年性黃斑部病變)。濾藍光可減少 70% (最多) 的有害藍光,避免產生 CVS (電腦視覺症候群)。

**3.** 色彩

請利用此功能選取您喜歡的色彩。

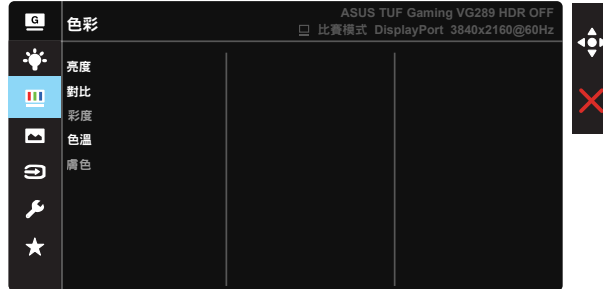

- 亮度:調整範圍從 0 到 100。
- 對比:調整範圍從 0 到 100。
- 彩度:調整範圍從 0 到 100。
- 色溫:包含三種預設色彩模式(冷色溫、正常、暖色溫),以及 使用者模式。
- 膚色:包含「紅潤色」、「自然色」及「黃艷色」三種預設色彩模式。

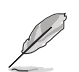

• 在 使用者模式 中,使用者可以設定紅(紅色)、綠(綠色)和藍(藍色)等色 彩,調整範圍介於 0 至 100。

#### **4.** 影像

您可由此主要功能中調整影像的影像銳利、Trace Free、VividPixel、 Adaptive-Sync/FreeSync、HDR、陰影加速、畫面控制、ASCR。

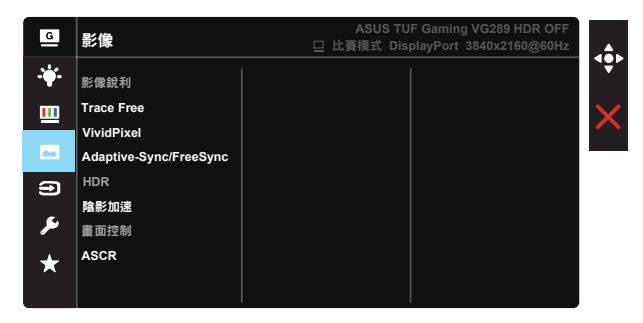

- 影像銳利:調整影像銳利度。調整範圍從 0 到 100。
- **Trace Free:** 應用 Over Drive 技術加速反應時間。調整範圍從 0 以下到 100 以上。
- **VividPixel**:ASUS 的獨家技術,可帶來逼真的視覺效果,提供極致清晰 且注重細節的樂趣。調整範圍從 0 到 100。
- **Adaptive-Sync/FreeSync**:允許支援 Adaptive-Sync/FreeSync 的繪圖來 源根據一般內容書格率動態調整顯示更新率,提供節能、幾乎無間斷且低 延遲的顯示更新。
- **HDR**:高動態範圍。具備兩種 HDR 模式(ASUS Cinema HDR 和 ASUS Gaming HDR)。
- 陰影加速:深色強化調整監控 Gamma 曲線,加強影像中的深色調,使陰 暗場影和物件更加無所遁形。
- 畫面控制:將長寬比調整為「全螢幕」、「**4:3**」。
- **ASCR**:選取開或關,即可啟用或停用動態對比功能,開啟 ELMB 時將停 用 ASCR。

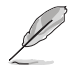

• 依輸入來源的原始長寬比選擇 4:3 以顯示畫面。

#### **5.** 輸入選擇

從 **HDMI-1**、**HDMI-2** 或 **DisplayPort** 輸入來源中選擇輸入來源。

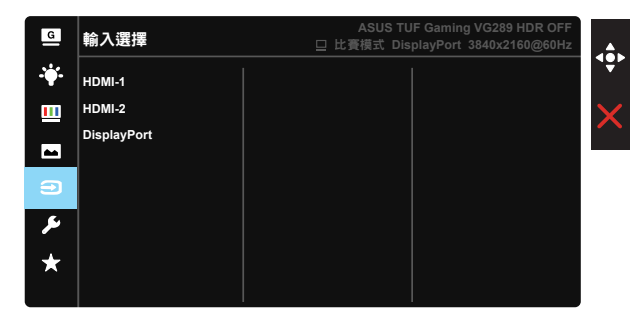

#### **6.** 系統設定

可調整系統組態。

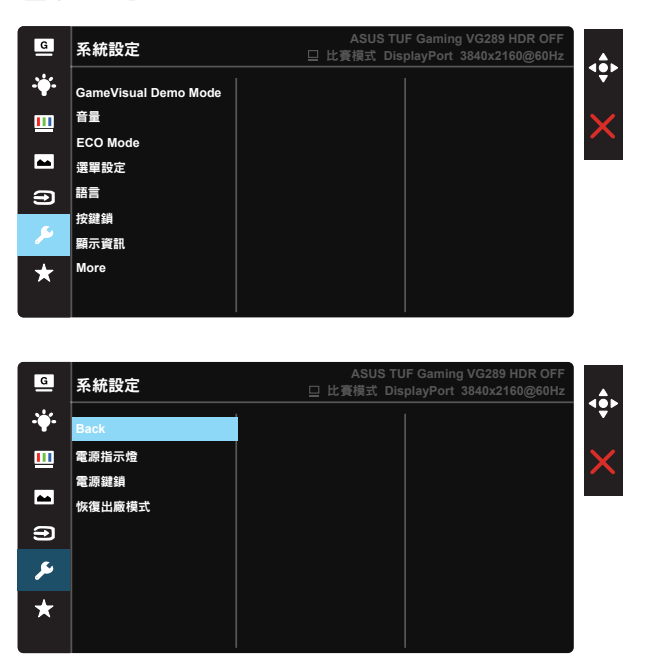

- **GameVisual Demo Mode**:啟動 GameVisual 功能示範模式。
- 音量**:** 調整輸出音量大小。
- **ECO Mode**:啟動該模式可減少耗電量。
- 選單設定:調整 OSD 畫面的選單時間、**DDC/CI** 及透明度。
- 語言:選取 OSD 語言。選項包括:英文、法文、德文、西班牙文、 義大利文、荷蘭文、俄羅斯、波蘭、捷克、克羅埃西亞、匈牙利、 羅馬尼亞、葡萄牙, 土耳其、簡體中文、繁體中文、日文、韓文、波斯文、 泰文和印尼文。
- 按鍵鎖:停用所有的按鍵功能。按下向下按鈕超過五秒可停用按鍵鎖定功 能。
- 顯示資訊:顯示顯示器的資訊。
- **More**(更多):返回系統設定的下一頁。
- **Back**(返回):返回系統設定的上一頁。
- 電源指示燈:開啟/關閉電源 LED 指示燈。
- 電源鍵鎖:若要停用/啟用電源鍵。
- 恢復出廠模式:選擇「是」會將所有設定值回復至出廠預設模式。
- **7. MyFavorite**

載入/儲存所有顯示器的設定。

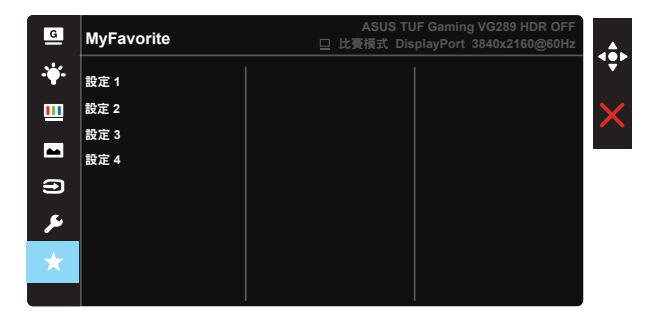

# <span id="page-22-0"></span>**3.2** 規格

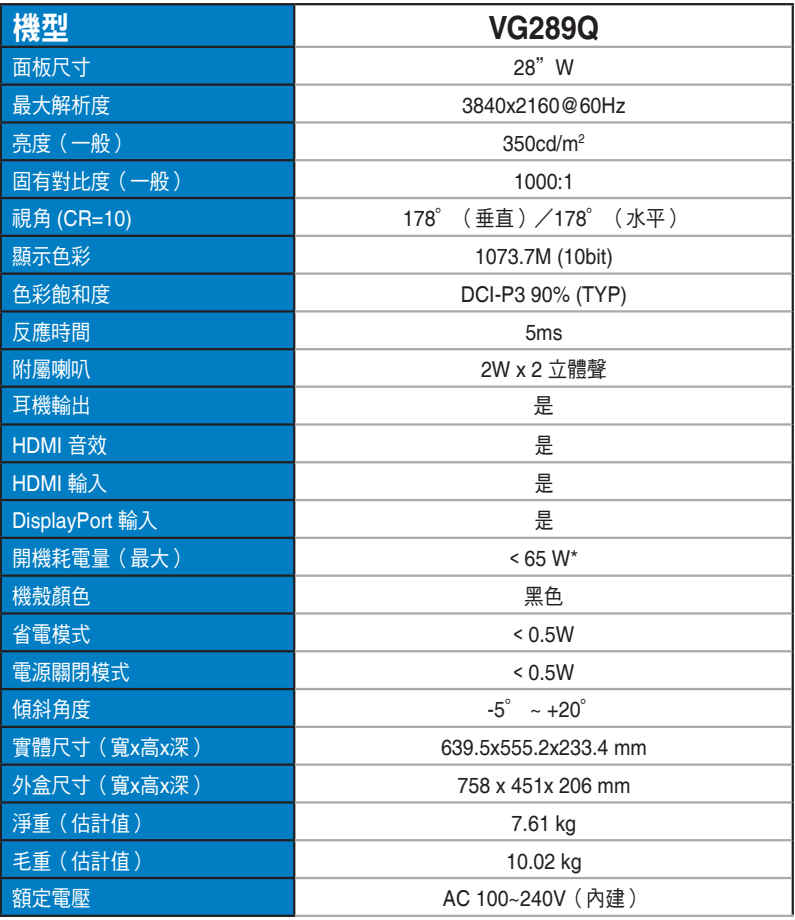

# <span id="page-23-0"></span>**3.3** 故障排除(常見問題)

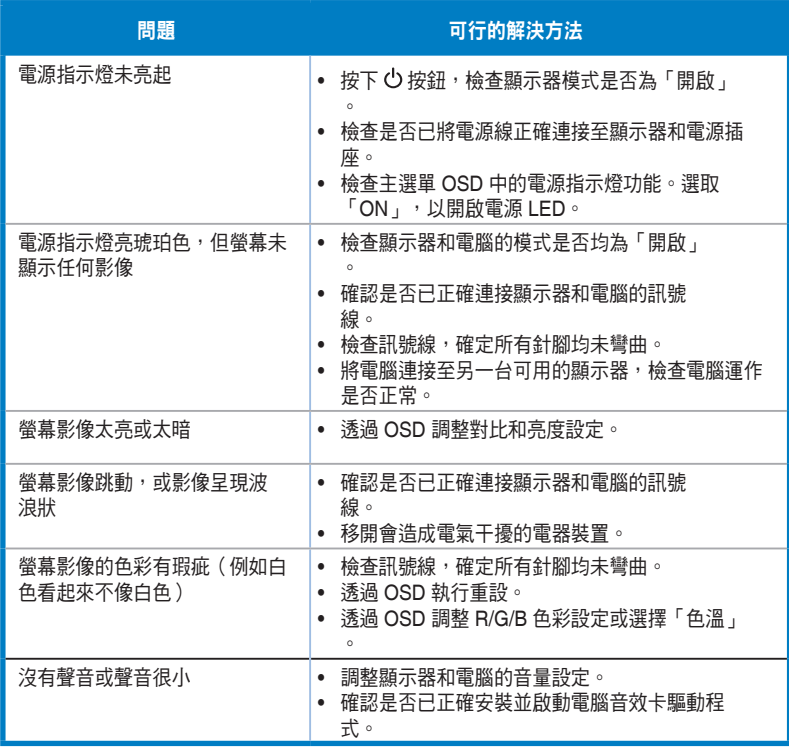

# <span id="page-24-0"></span>**3.4** 支援時序清單

**DP**

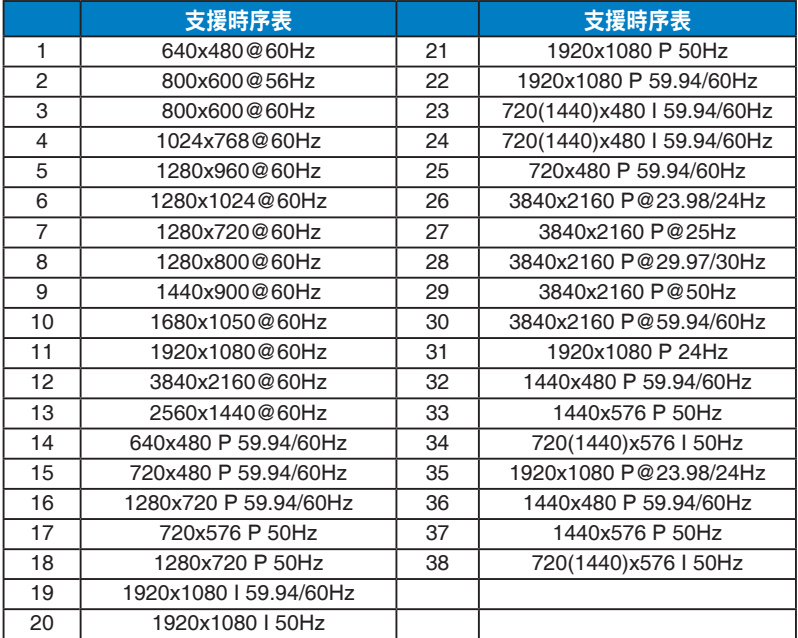

#### **HDMI**

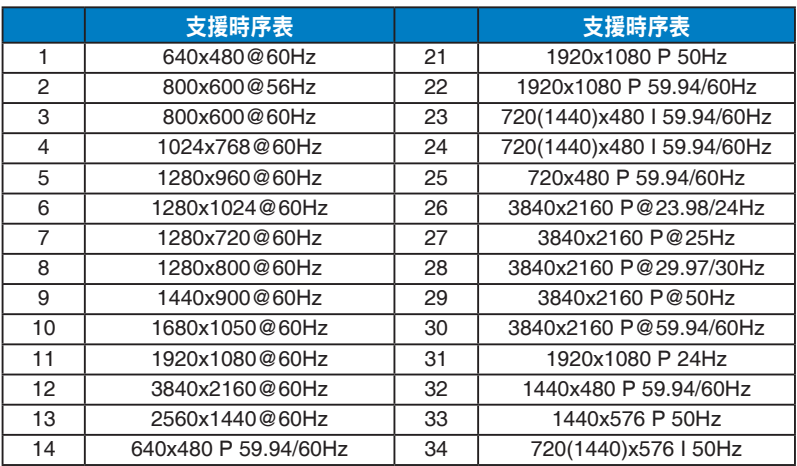

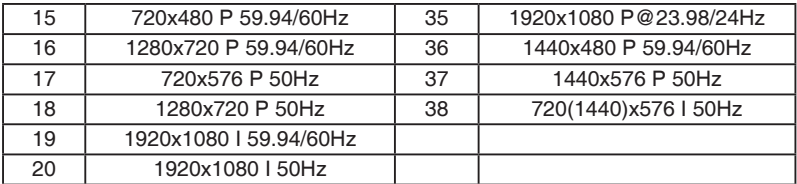

#### **\*** 本產品不支援上表未列出的模式。為達到最佳解析度,建議您選擇上表所 列的模式。